# SCHOOL-SCOUT.DE

### **Unterrichtsmaterialien in digitaler und in gedruckter Form**

# **Auszug aus:**

Präsentationen mit PowerPoint & Co.

**Das komplette Material finden Sie hier:**

[School-Scout.de](http://www.school-scout.de/79099-praesentationen-mit-powerpoint-und-co)

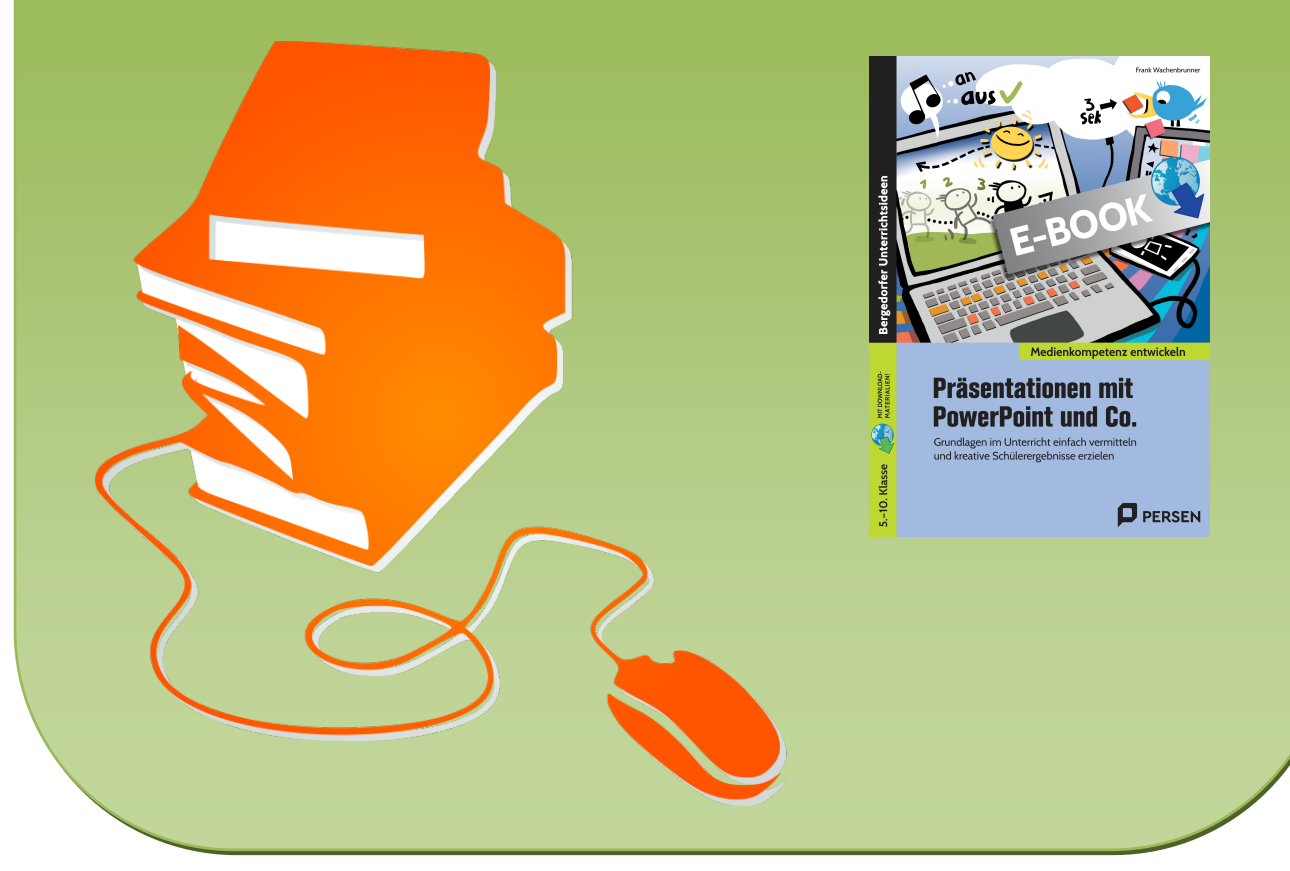

© Copyright school-scout.de / e-learning-academy AG – Urheberrechtshinweis (® erser Material-Vorschau sind Copyright school-scout.de / e-learning-academy AG – Urheberrechtshinweis<br>Iearning-academy AG. Wer diese Vorschause

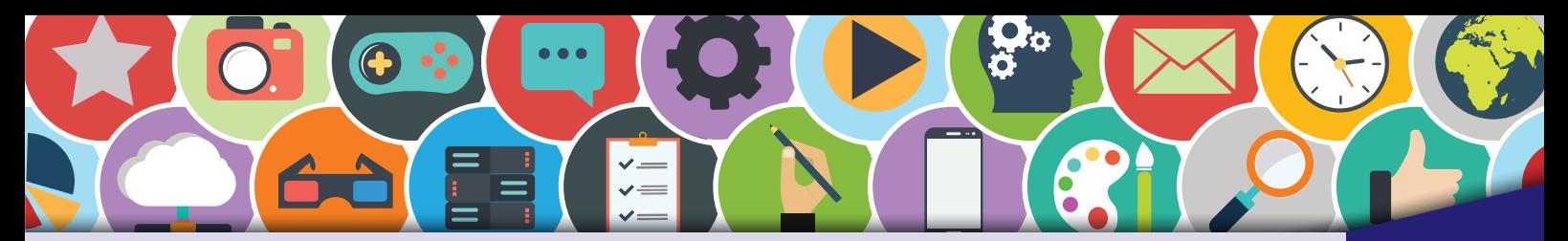

# **Inhaltsverzeichnis**

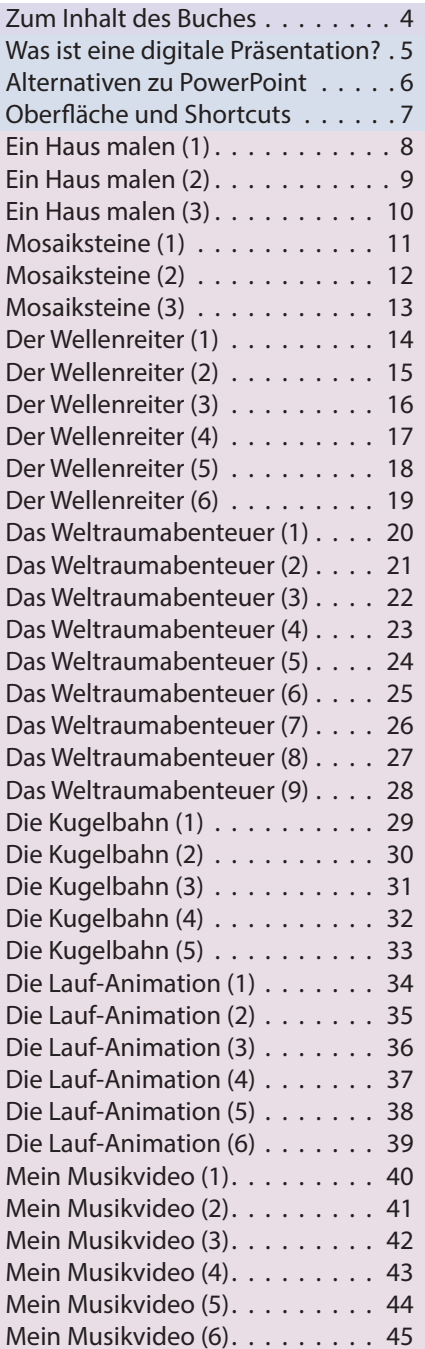

### Das digitale Plus für Ihren Unterricht:

Hilfsgrafiken, Beispiellösungen zu den Aufgaben und sieben beispielgestützte Erklärvideos zu den Themen:

· Benutzerdefinierte Animationspfade (am Beispiel von Der Wellenreiter)

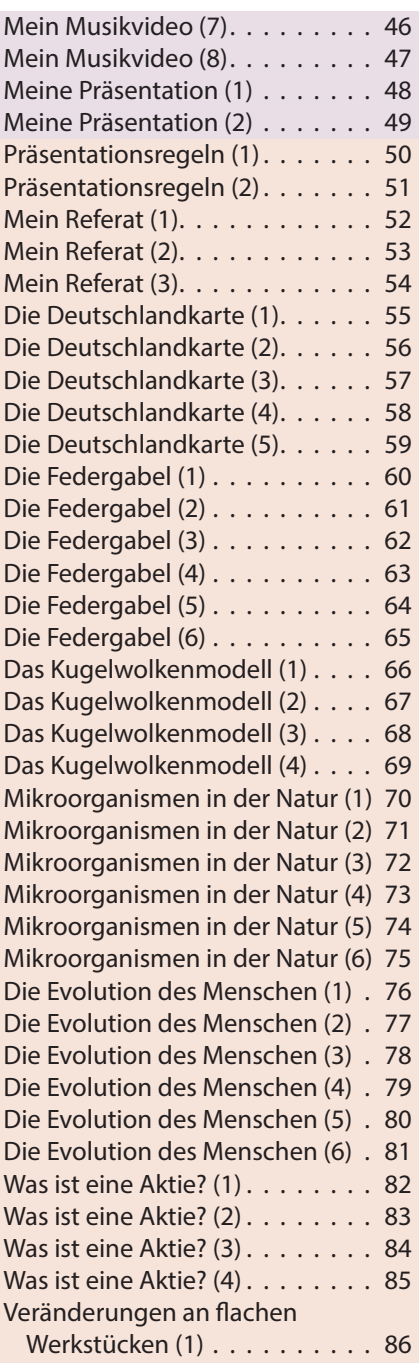

- · Benutzerdefinierte Animationspfade (am Beispiel von Die Kugelbahn)
- Bewegungsanimation (am Beispiel von Die Lauf-Animation)
- Arbeiten mit Freihandformen (am Beispiel von Die Deutschlandkarte)

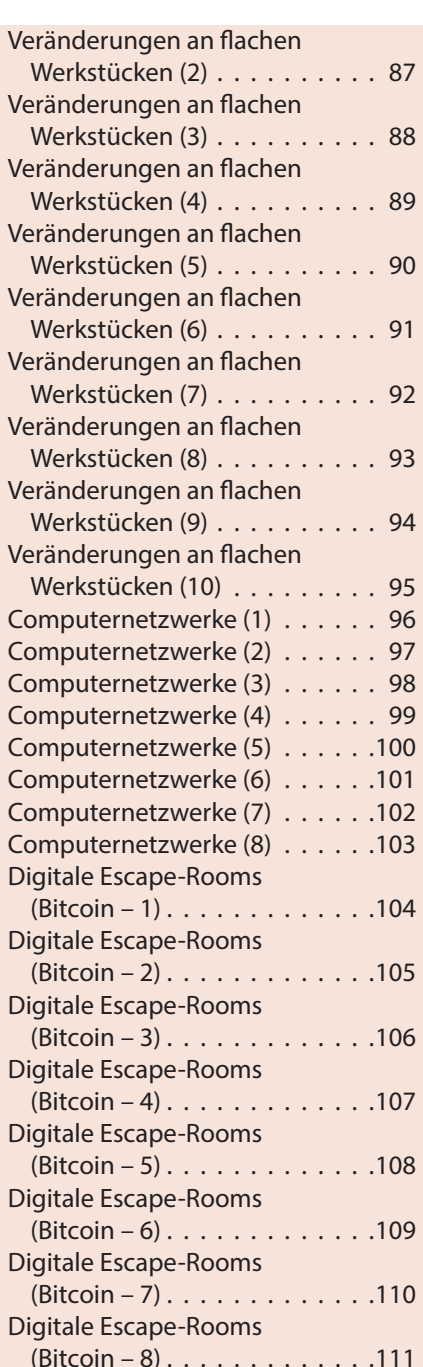

- · Einfügen von Videos (am Beispiel von Die Federgabel)
- · Einfügen vom 3D-Modellen (am Beispiel von Die Evolution des Menschen)
- · Erstellen von Grafiken (am Beispiel von Computernetzwerke)

<span id="page-2-0"></span>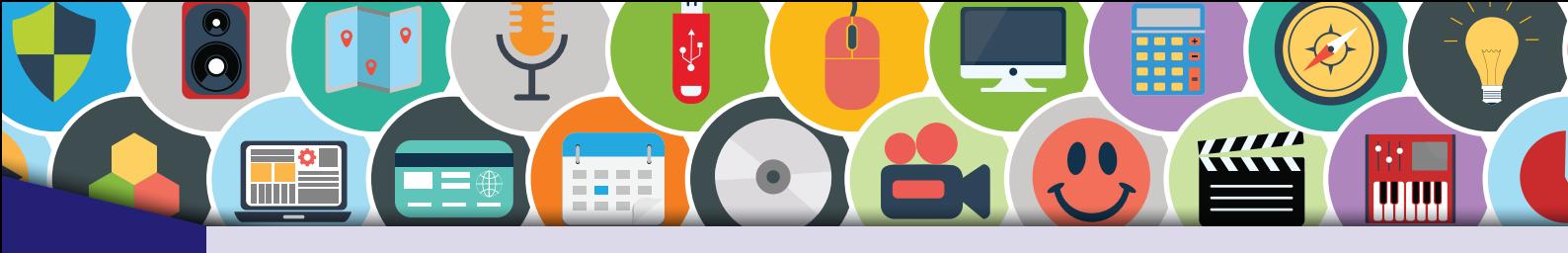

## Zum Inhalt des Buches

Dieses Buch dient Lehrkräften und Lernenden als Lern- und Übungswerk. Die Inhalte sind so konzipiert, dass die Lernenden vom Leichten zum Schweren kreative Aufgaben kompetenzorientiert lösen und dabei digitale Präsentationen erstellen. Das Smartphone als digitales Endgerät findet ebenso seine Anwendung.

Alle Übungen orientieren sich an den Interessen von Kindern und Jugendlichen und teilen sich in zwei große Themenbereiche auf: **Kreative Präsentationen** und **Unterrichtspräsentationen**. Sie sind so gestellt, dass man auch ohne oder mit geringen Vorkenntnissen damit arbeiten kann. Dieses Lehrwerk fokussiert die Vermittlung von Grundwissen und erweitertem Wissen zur digitalen Präsentation und Animation. Die **kreativen Präsentationen** gehen über das reine Präsentieren von Texten und Bildern hinaus und schulen wichtige Techniken und Lösungsmöglichkeiten. Die **Unterrichtspräsentationen** können in Abwandlung für verschiedene Unterrichtsfächer angewendet werden.

Die in diesem Buch behandelten digitalen Präsentationen werden mit dem Programm PowerPoint (Office 365) der Firma Microsoft umgesetzt. Sie können aber auch mit kostenlosen Alternativen realisiert werden.

### **Zeichenerklärung**

A

Hier muss eine Aufgabe gelöst werden.

AA

Hier ist eine schwierige Aufgabe zu lösen.

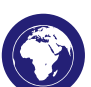

Das Internet wird zur Recherche genutzt.

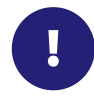

Tipps, Tricks und Hinweise zum Thema.

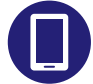

Das Smartphone findet seinen Einsatz als Arbeitsgerät.

bis  $\star \star \star \star$  Schwierigkeitslevel der Aufgaben.

<span id="page-3-0"></span>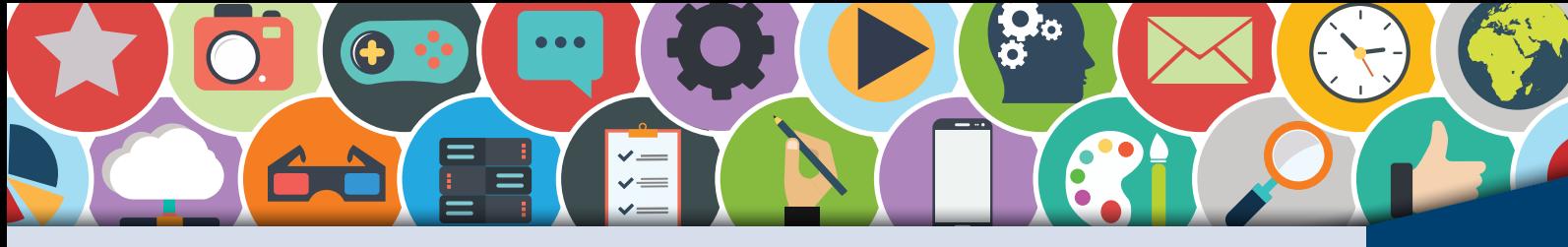

Was ist eine digitale Präsentation? DER PRÄSENTATION

!

Das Zeigen, Darstellen oder Darbieten von Waren oder Objekten bezeichnet man als Präsentation. Solche Präsentationen kennst du bestimmt von einem Autohaus oder einem Wochenmarkt, bei dem Verkäufer und Verkäuferinnen an ihren Marktständen ihre frischen Produkte wie Obst und Gemüse anbieten. Auch eine Flipchart (*Gestell, das in einer Halterung große Stücke Papier zum*  Beschriften trägt) dient der Präsentation. Man kann diese Art von Präsentation auch als "analoge Präsentation" bezeichnen.

Eine digitale Präsentation macht genau dasselbe wie die Verkäuferin am Markt oder der Automobilhändler. Nur mit dem Unterschied, dass die Waren oder Objekte für die Betrachtenden nicht greifbar sind. Sie befinden sich nämlich meist auf einem Computer oder Tablet und werden mithilfe von Projektoren auf ein Objekt, wie z. B. eine Wand, eine Flipchart oder ein Whiteboard, projiziert. Eine digitale Präsentation kann aus Texten, Bildern, Videos und Sounds bestehen.

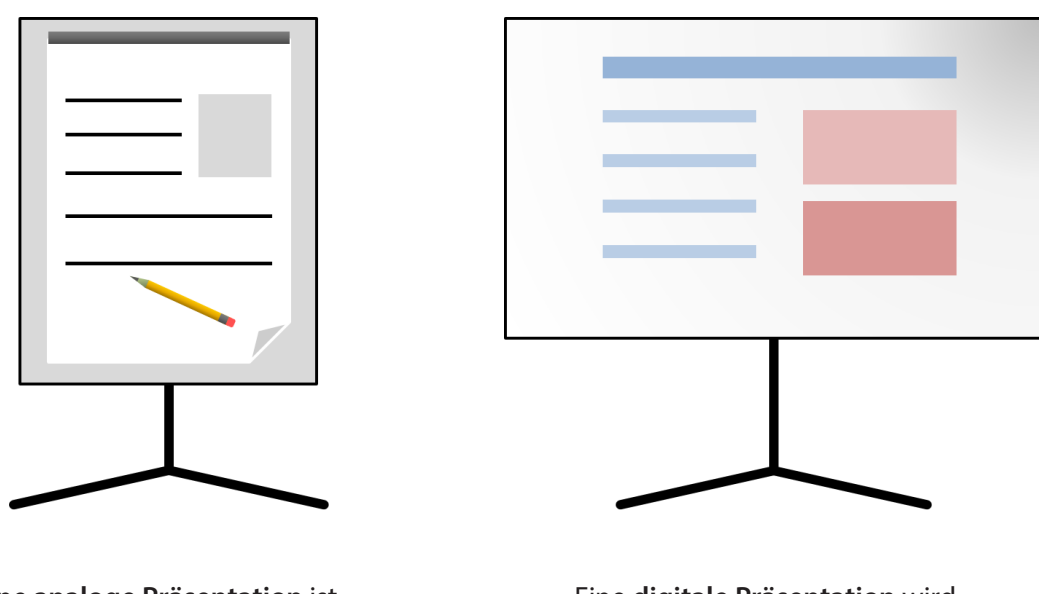

Eine **analoge Präsentation** ist eine Flipchart, auf der man schreiben und skizzieren kann.

Eine **digitale Präsentation** wird meist am PC erstellt und kann Inhalte multimedial darstellen.

Eine digitale Präsentation wird am Computer, Tablet oder auf dem Smartphone erstellt und gespeichert. Bei digitalen Präsentationen gibt es wie bei analogen Präsentationen meist eine Person, die die Inhalte erklärt und für die Betrachtenden verständlich macht.

<span id="page-4-0"></span>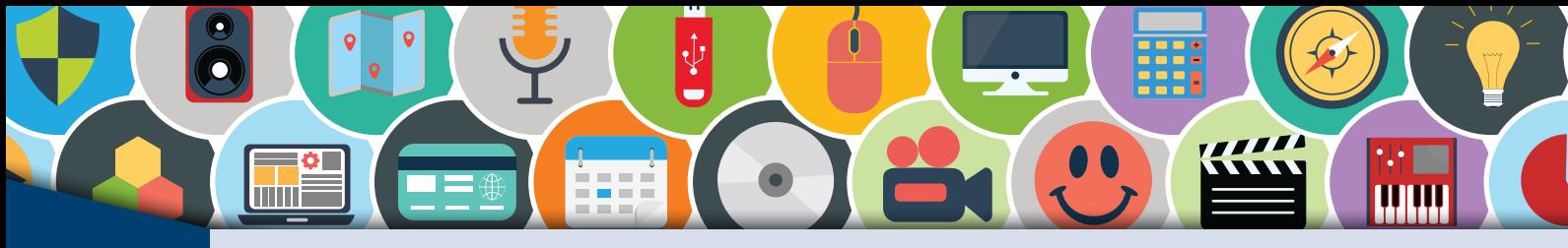

# **ZUSTENLOSE**<br>ALTERNATIVEN **Alternativen zu PowerPoint**

Alle hier vorgestellten Aufgaben werden mithilfe der digitalen Präsentation "PowerPoint" realisiert.<br>PowerPoint ist ein Programm der Firma Microsoft. Meist ist das Programm Teil eines Softwarepakets mit dem Namen "Microsoft Office".

Neben PowerPoint gibt es aber noch mehrere Freeware-Programme (kostenlos), die meist einen ähnlichen oder sogar erweiterten Funktionsumfang besitzen. Diese Programme werden hier kurz vorgestellt.

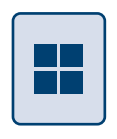

Die Programme von **Microsoft** gibt es auch zur kostenlosen **Online-Nutzung**. Diese befinden sich auf der Webseite von Microsoft (Office 365). Nach einer Anmeldung lassen sich alle Office-Programme nutzen. Der Funktionsumfang gegenüber einer installierten Office-Anwendung ist aber reduziert.

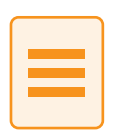

Die **Office-App** von Microsoft ermöglicht es ebenso, die Programme für Smartphones und Tablets zu nutzen. Auch hier ist der Funktionsumfang aber eingeschränkt.

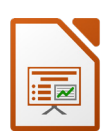

 **Libre Office (Open Office) Impress** ist ebenfalls ein Präsentationsprogramm. Es besitzt ähnlich viele Funktionen wie PowerPoint. Probleme gibt es aber mit der Kompatibilität zu PowerPoint. Wird eine Impress-Datei mit PowerPoint geöffnet, gibt es beispielsweise Verschiebungen beim Layout. 1

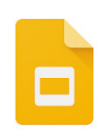

Viele nutzen die Software **Google Slides** von Google und haben deshalb ein Google-Konto. Die Online-Präsentation ist vergleichbar mit PowerPoint. Um Google-Präsentationen erstellen zu können, muss man jedoch online sein. 2

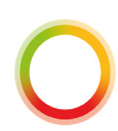

Die Firma **SoftMaker** bietet ein komplettes Office-Paket an. Darin enthalten ist auch ein Präsentationsprogramm. Zur Nutzung ist eine einmalige Anmeldung notwendig. Die Software von Softmaker lässt sich offline nutzen. 3

Der Aufbau und die Funktion der Präsentationsprogramme ähneln mehr oder weniger stark dem Programm PowerPoint. Sie alle lassen sich intuitiv bedienen.

<sup>1</sup> Icon: © The Document Foundation

<sup>2</sup> Icon: © Google

<sup>3</sup> Icon: © SoftMaker Software GmbH

<span id="page-5-0"></span>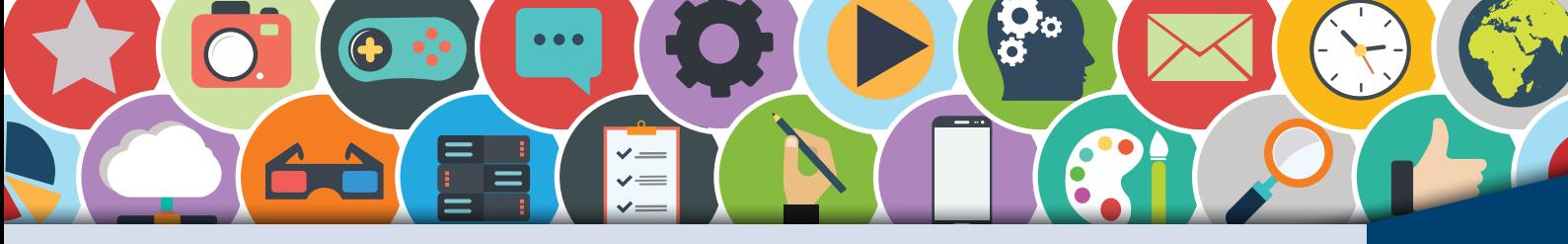

# **Zum Inhalt des Buches Zum Inhalt des Buches Zum Inhalt des Buches PROGRAMM** Oberfläche und Shortcuts ERKUNDEN

!

Die Oberfläche von PowerPoint lässt sich intuitiv bedienen, wenn man auch andere Programme (z. B. Word, Excel …) des Office-Pakets von Microsoft nutzt. Hier werden die wichtigsten Bestandteile der Oberfläche und sogenannte "Shortcuts" (Tastaturbefehle) vorgestellt.

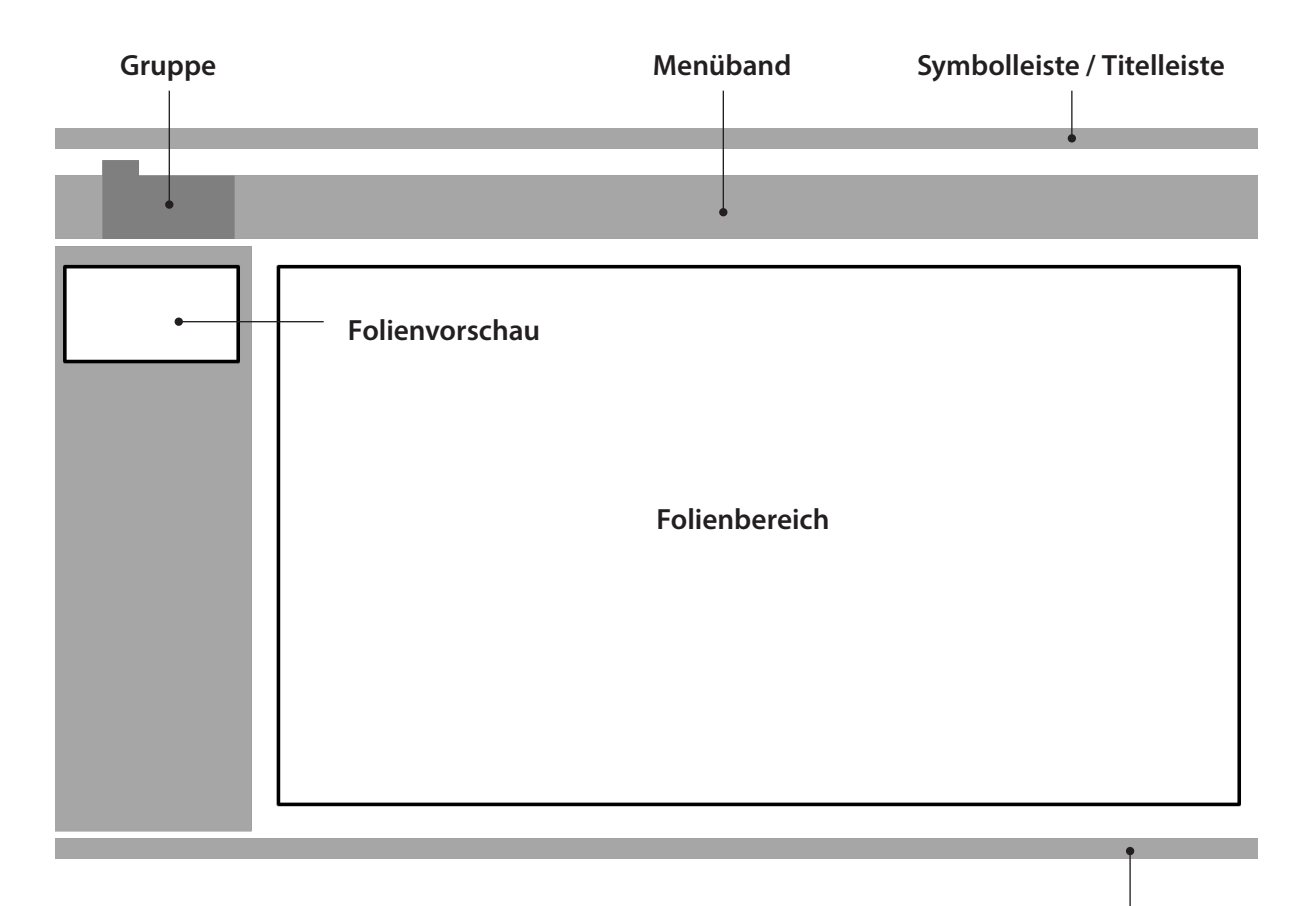

**Statuszeile**

### **Wichtige Shortcuts für PowerPoint:**

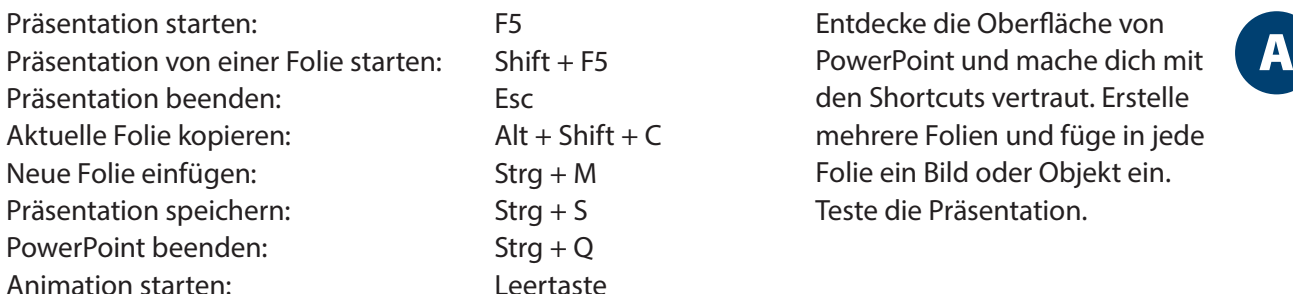

<span id="page-6-0"></span>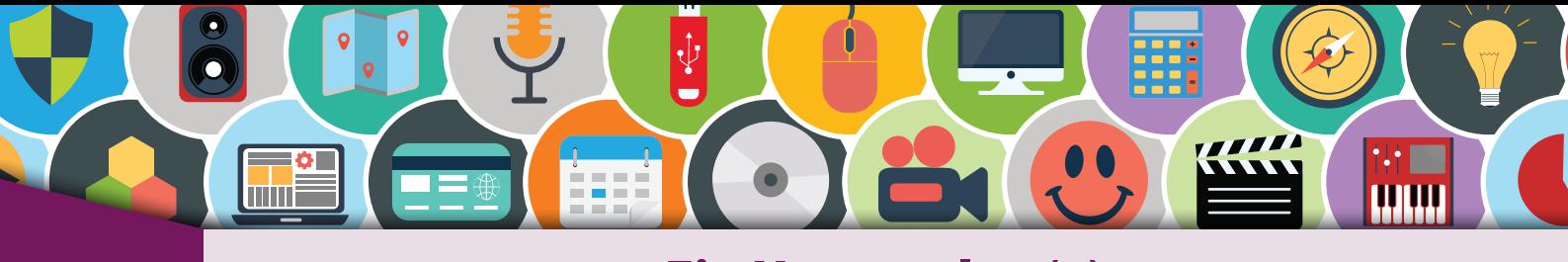

# EINFACHE **EINFACHE EIN HAUS Malen (1)**

Vielleicht kennst du diese einfache Übung, die oft auf ein Stück Papier gemalt wird. Man malt mit einem Stift ein Haus und setzt bei der Führung des Stifts nicht ab. So entsteht aus einer einzigen durchgängigen Linie ein Haus.

Diese Übung lässt sich mit der Präsentation ebenso einfach umsetzen.

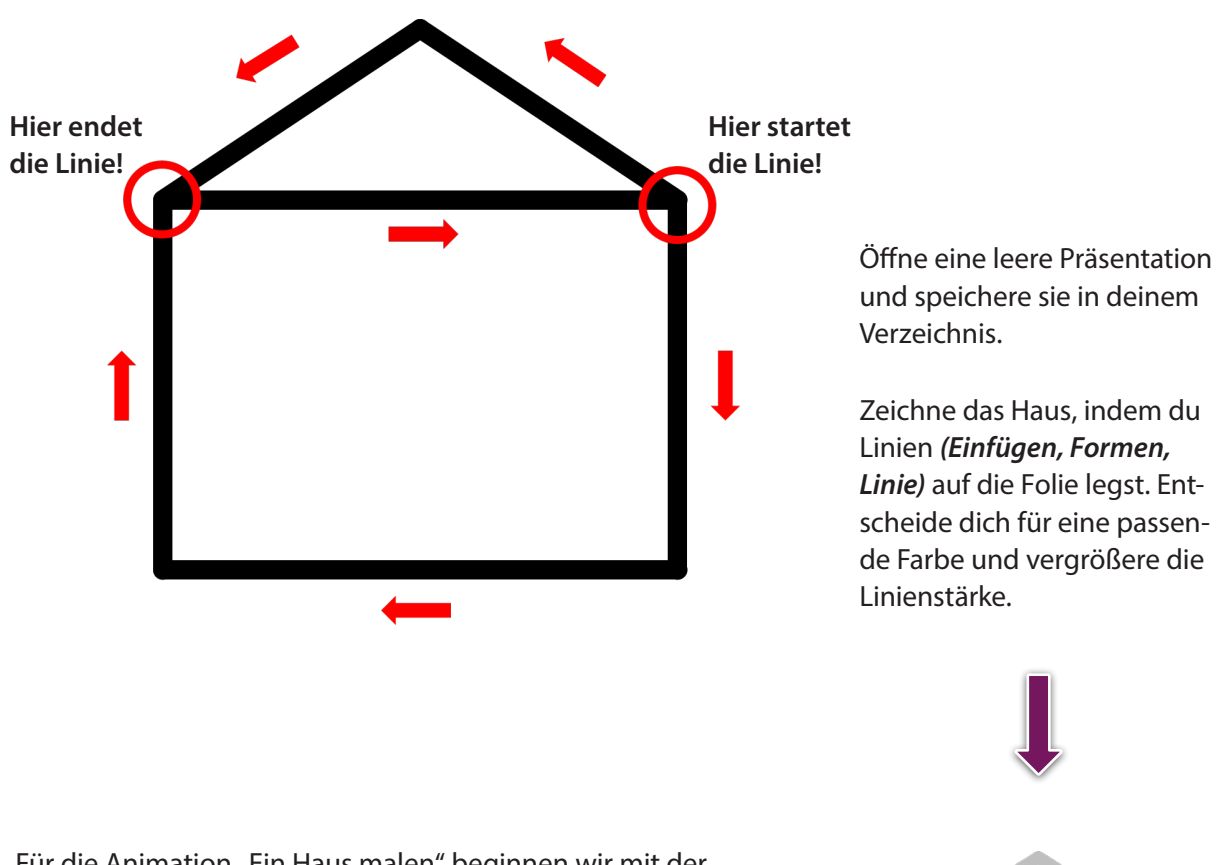

Für die Animation "Ein Haus malen" beginnen wir mit der rechten Wand oben (vgl. Abbildung oben). Der Maler des Hauses startet mit dem Malstift von oben nach unten. Dieses "Malen" setzt du als Animation um. Da die Wand erst erscheinen soll, nutzt du einen **Eingangseffekt** *(Animation, Hinzufügen, Eingang)*.

Hilfreich für die Organisation deiner Animationen ist der **Animationsbereich** rechts vom Folienbereich. Klicke hierfür im Register **Animationen** auf den Befehl **Animationsbereich**. Hier werden deine Animationen aufgelistet.

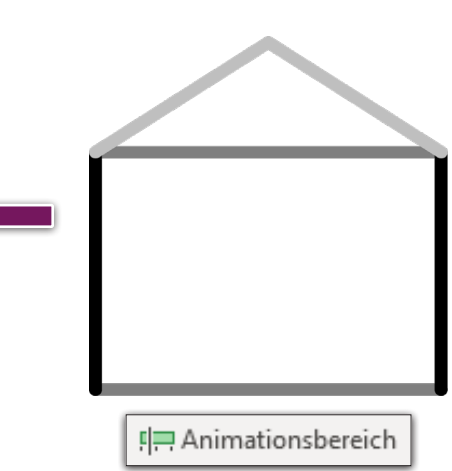

A

 $\bigstar$ 

<span id="page-7-0"></span>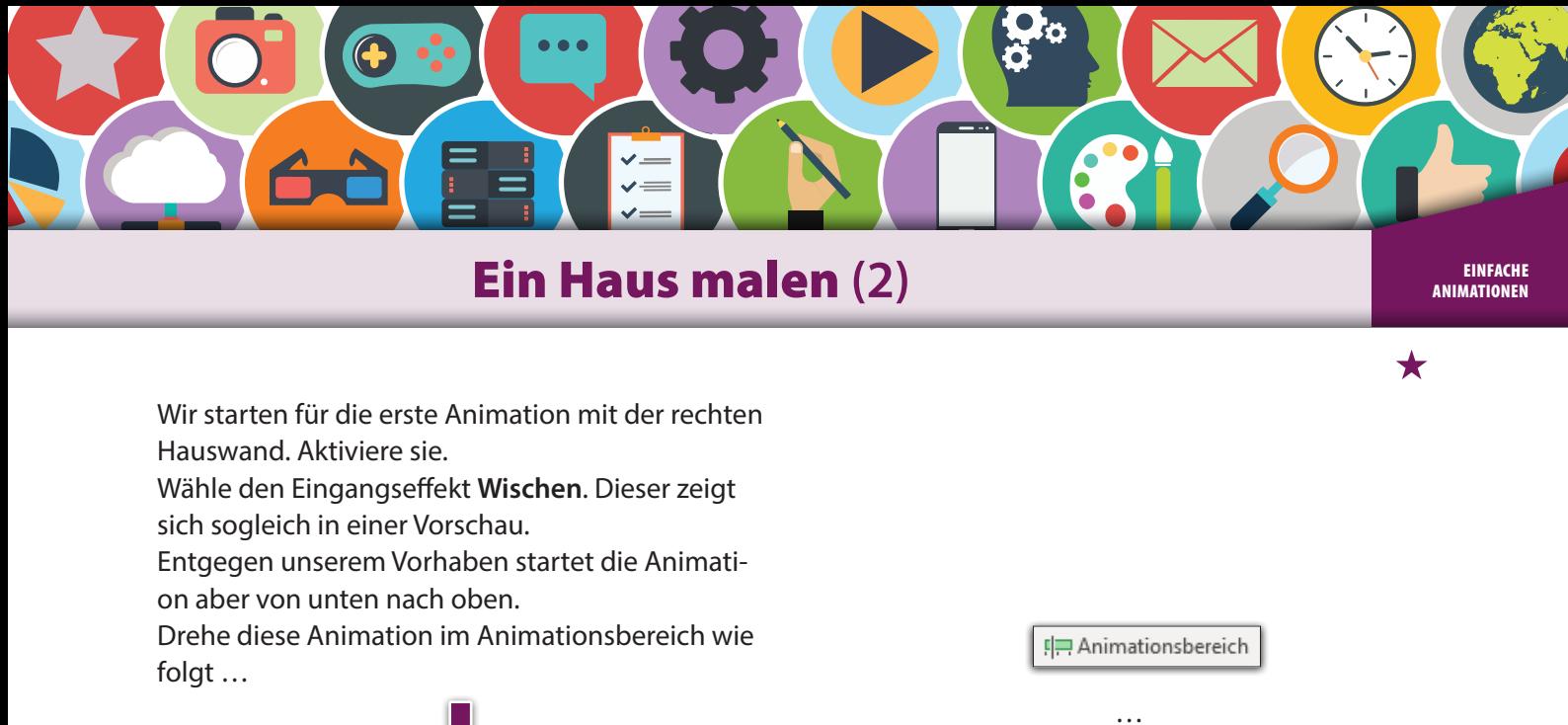

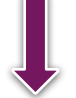

… Klicke im **Animationsbereich** und hier bei der Animation auf den kleinen **schwarzen Pfeil**. Weiter geht es mit der **Anzeigedauer** und dem Register **Effekt**. Wechsle hier die Richtung auf "Von oben".

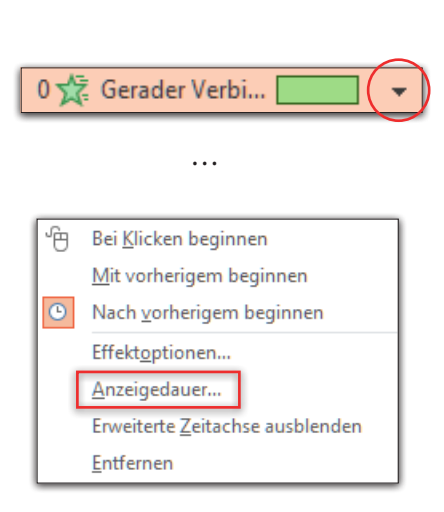

…

Von oben

 $\overline{\phantom{a}}$ 

Effekt Anzeigedauer **Einstellunger** 

Richtung:

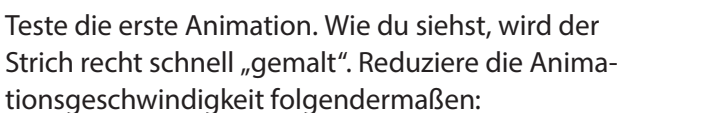

- *Anzeigedauer*
- Register *Anzeigedauer*
- Dauer: *mittel*

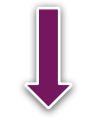

Teste die Animation nochmals. Jetzt hast du bestimmt bemerkt, dass die Animation nicht automatisch, sondern nach einem Mausklick oder dem Drücken der Leertaste startet. Das Malen sollte aber wie von Geisterhand geschehen.

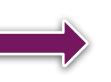

So kannst du die Animation automatisch starten lassen:

- *Anzeigedauer*
- *Start: Nach Vorheriger*

Teste deine Animation erneut!

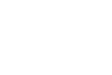

# SCHOOL-SCOUT.DE

### **Unterrichtsmaterialien in digitaler und in gedruckter Form**

# **Auszug aus:**

Präsentationen mit PowerPoint & Co.

**Das komplette Material finden Sie hier:**

[School-Scout.de](http://www.school-scout.de/79099-praesentationen-mit-powerpoint-und-co)

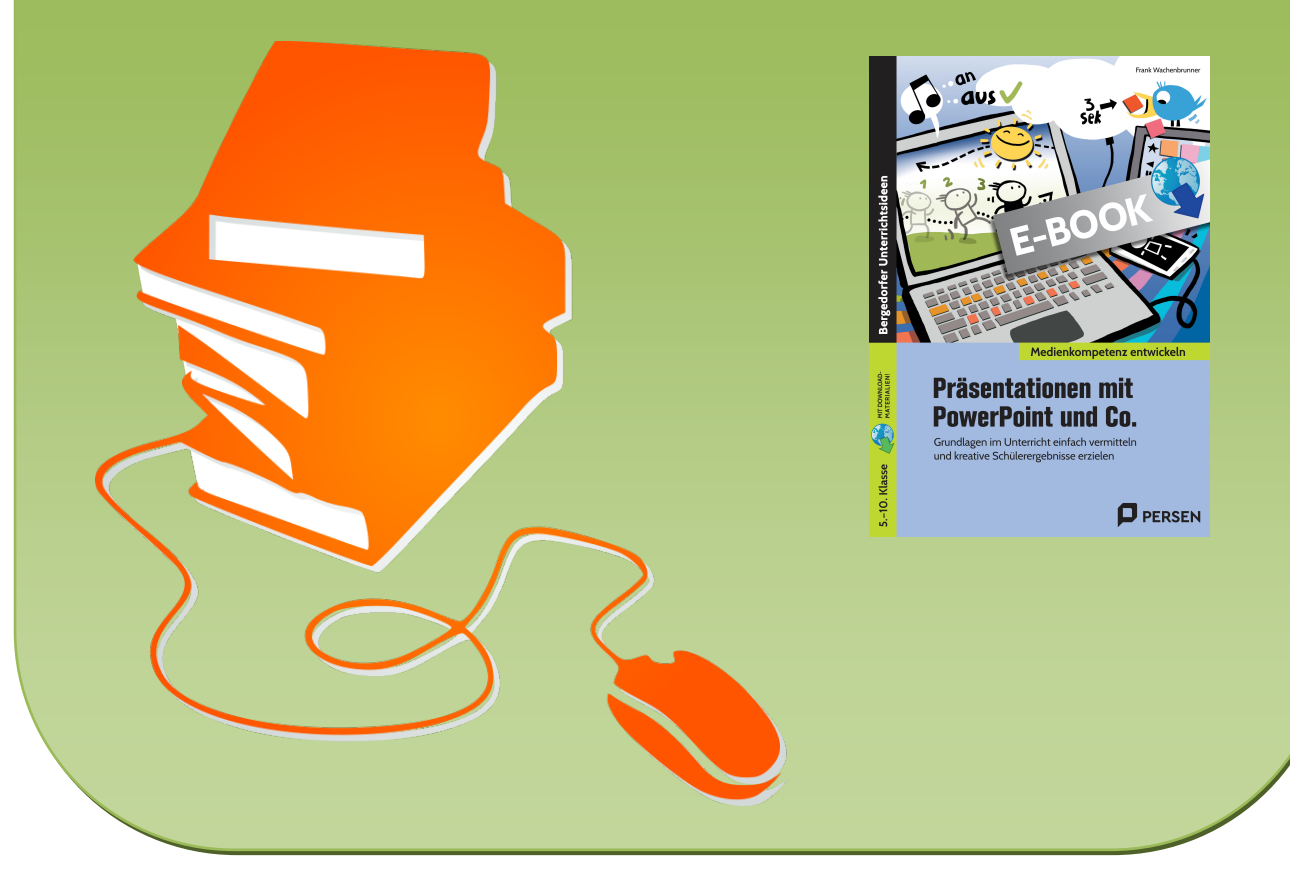

© Copyright school-scout.de / e-learning-academy AG – Urheberrechtshinweis (® erser Material-Vorschau sind Copyright school-scout.de / e-learning-academy AG – Urheberrechtshinweis<br>Iearning-academy AG. Wer diese Vorschause